# The University of Toledo Department Portal User Guide

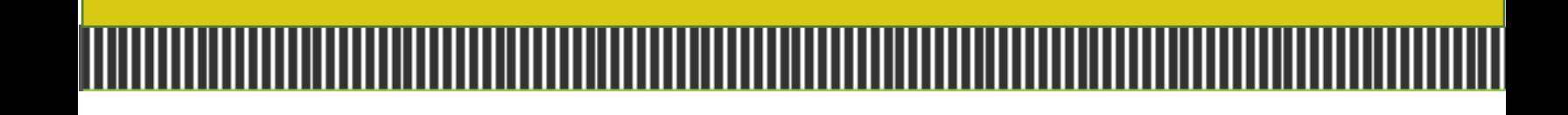

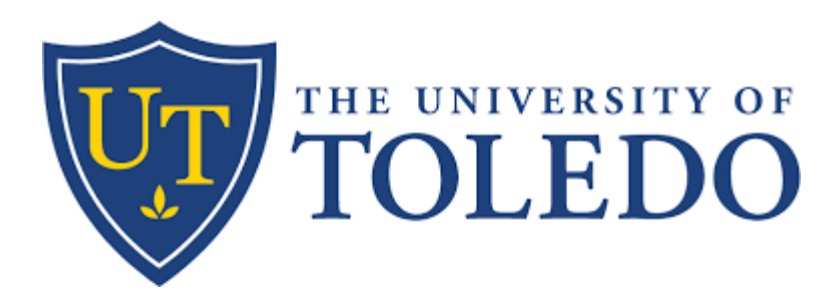

## 1. Log In

- Go to https://myparking.utoledo.edu
- Click The University of Toledo to Log In.

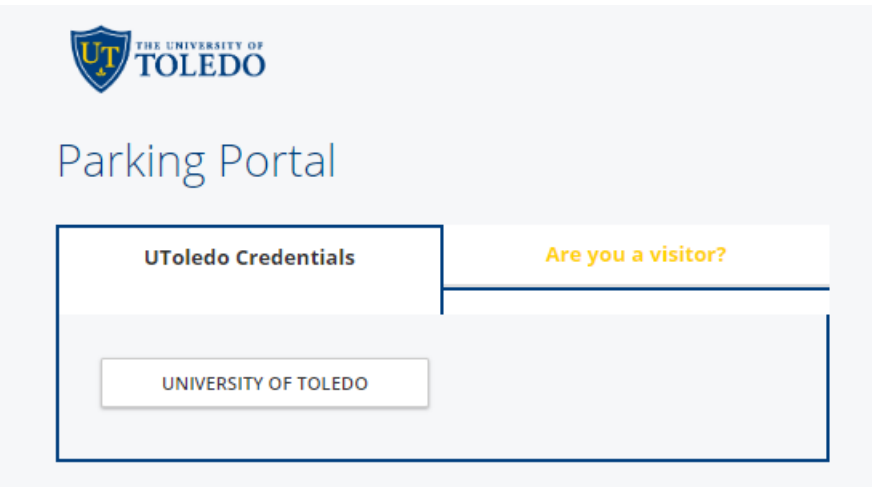

## 2. Navigate to Department Portal

• Select **My Department** from the menu bar.

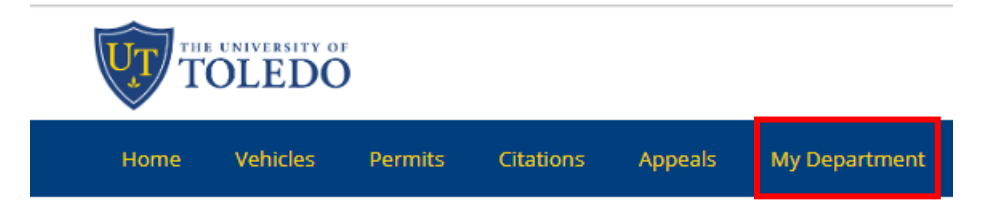

## 3. Select Department

• Select **Department** from drop-down menu under Organization.

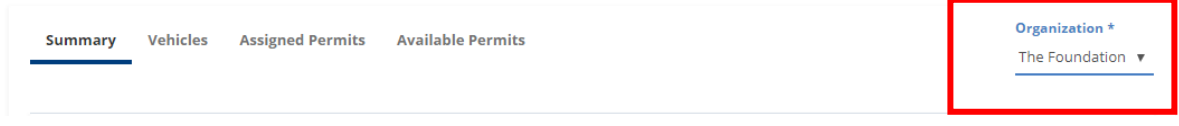

Note: If you have only one type of parker, you will have only one department under Organization.

# 4. Assigning Permits

#### Adding Vehicle

- Go to the Vehicles Tab, located next to Summary (vs. the Vehicles tab at the top).
- Select the **+ ADD** button.

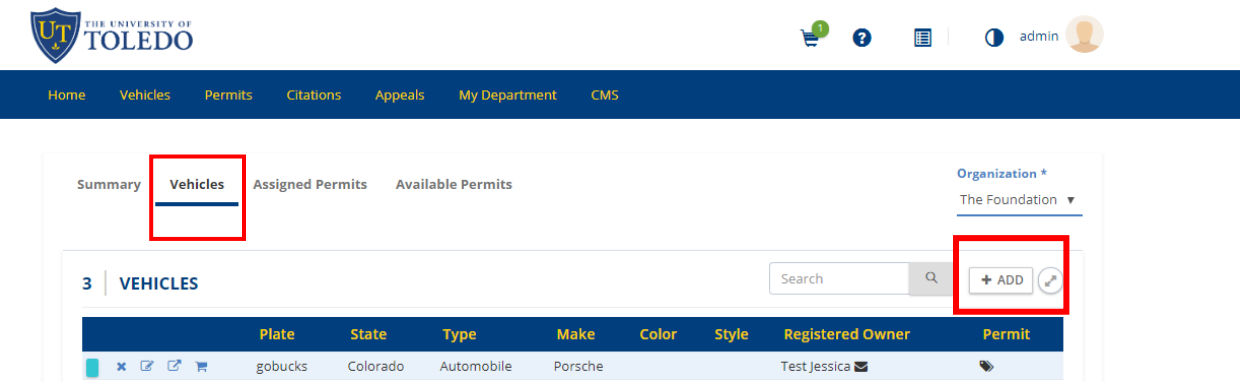

Enter the following information :

- o The State will default to OH. If you need to change the State, select from the drop-down menu.
- o Plate
- o Make
- o Model
- o Color
- o Year
- Select **Continue.**

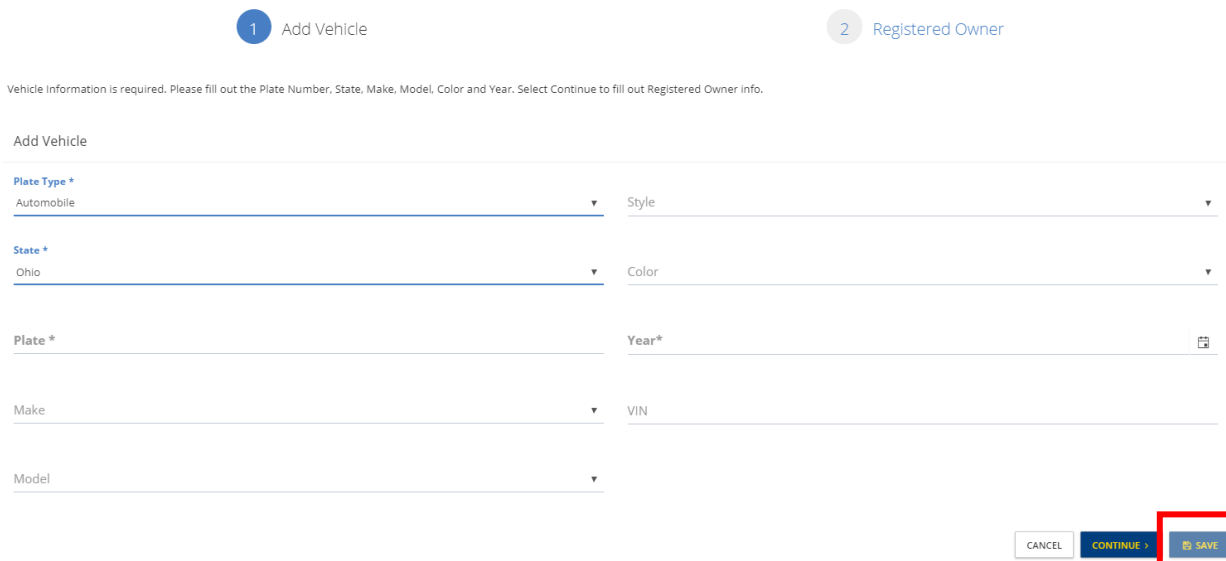

• Enter Registered Owner information.

- You must enter First and Last Name, and a valid email address. If you do not know the email address, enter the individual's firstname.lastname@noreply.com.
- Please begin collecting valid email addresses for future guests.
- Select **Save.**

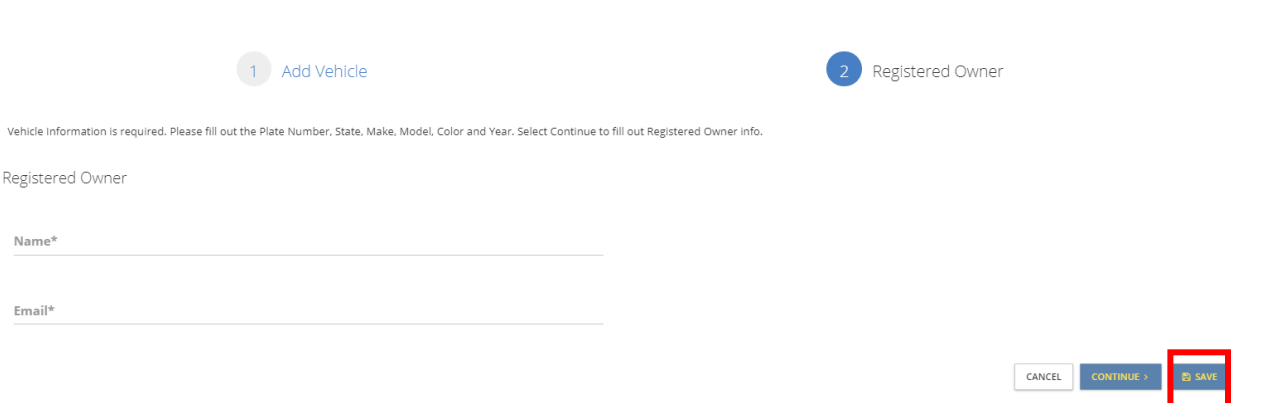

#### Assigning a Permit

- Find **Available Permits**
- Select the **Purchase More**.

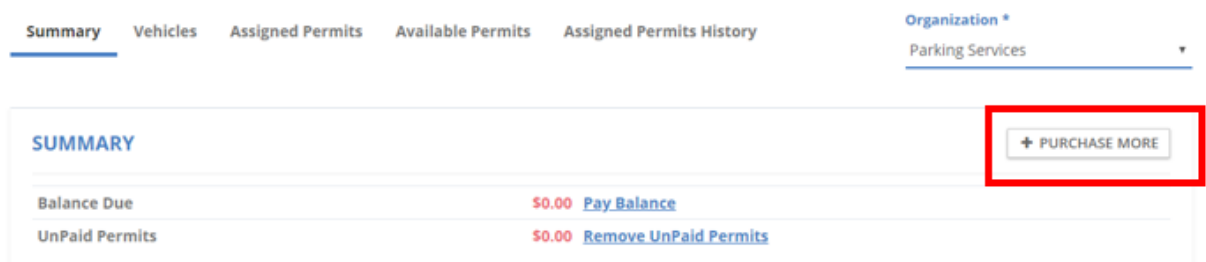

• Select the **A** permit type and Enter the date(s) and times you wish the permit to be active.

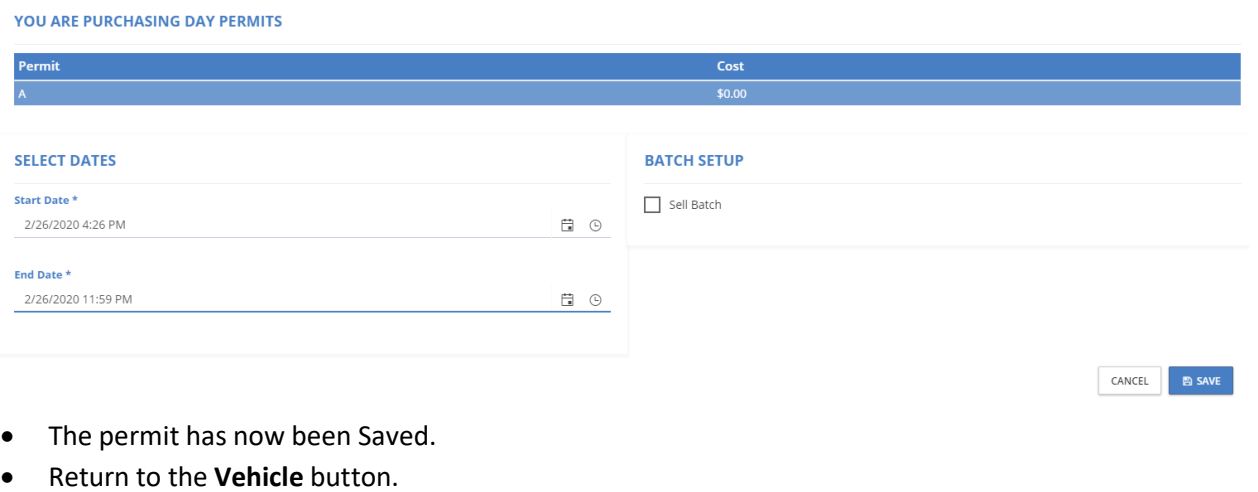

• Select the **Assign** button next to the license plate.

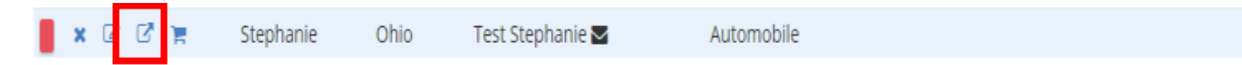

• Select the permit you created in **Available** Permits.

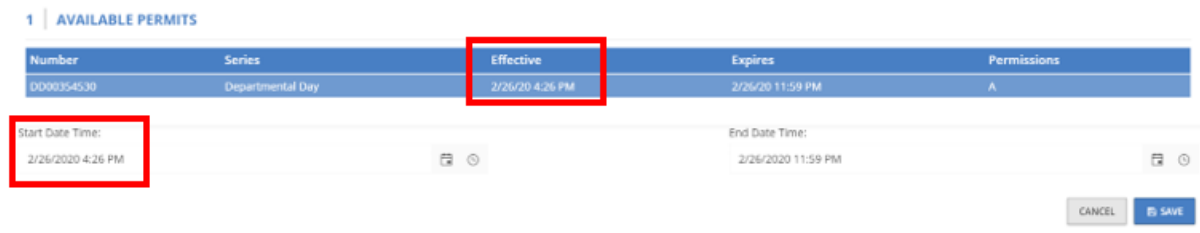

\*It is imperative that the **Start Date Time** matches the **Effective** time and date.

- Select **Save.**
- The vehicle will have a teal colored box next to it indicating that the vehicle has an active permit. The vehicle will also indicate it has a permit assigned to it when the cursor hovers over this box.
- Additional verification can be made by selecting **Assigned Permits**; locating the effective dates for the permit, and selecting the vehicle button.

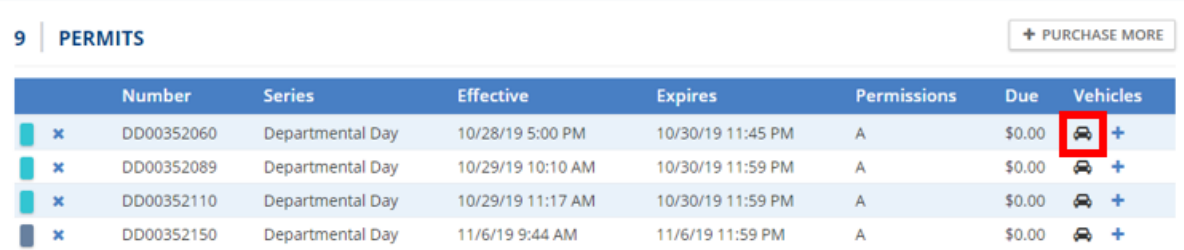

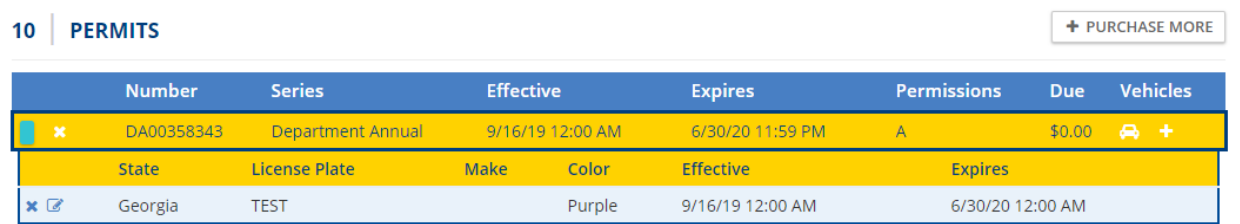

\* If the permit dates are in the future, the box next to the permit number will be a darker shade of blue, indicating that the permit has been issued but will not be active until the specified date.

#### When assigning from a batch of permits

• The number of Permits you have available to your department will be listed at the bottom of the screen. This number is set by the Parking & Transportation Office. Please contact them at parking@utoledo.edu should you require more permits.

 $\times$ 

• Select the **+ PURCHASE MORE** button near the middle right to begin creating a new parker.

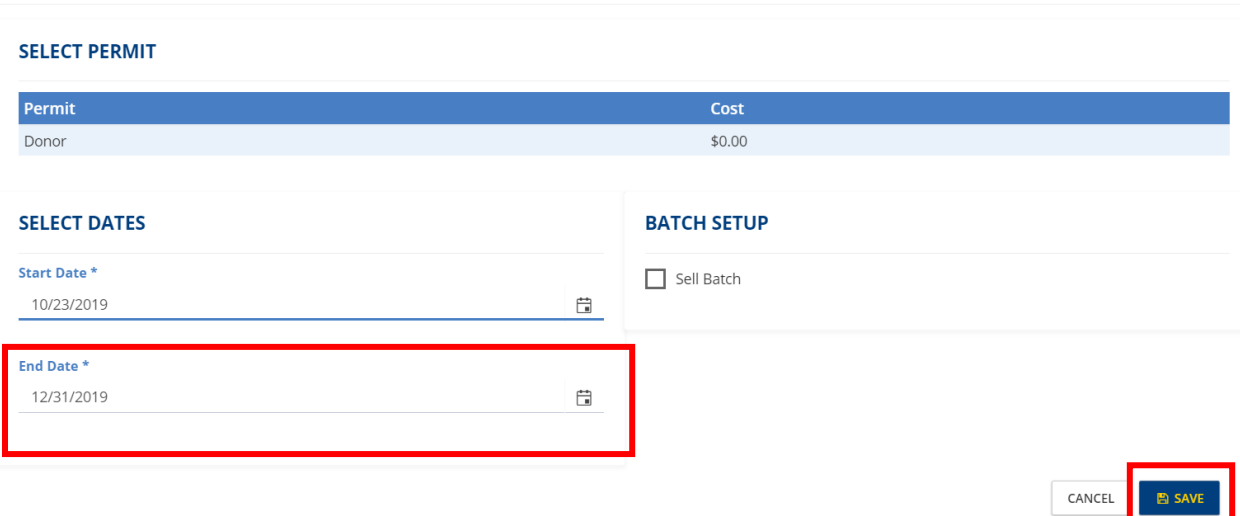

- Select the **End Date** for the permit.
- Select **Save**.
- On the **Vehicles** tab, locate the permit you just added and click the **+** button, located at the left of the record, under Vehicles.

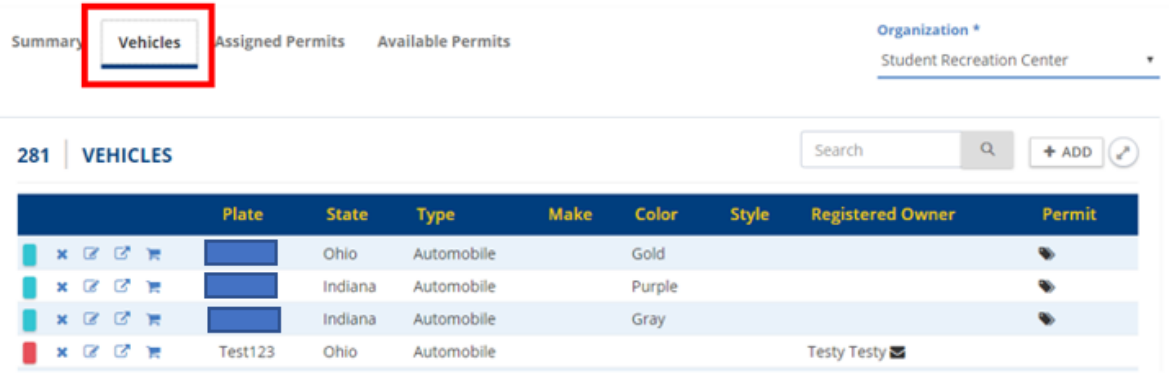

- Select **Available Permits.**
- Select the permit series you wish to assign to the visitor.
- Select the **+** symbol under **Vehicles.**

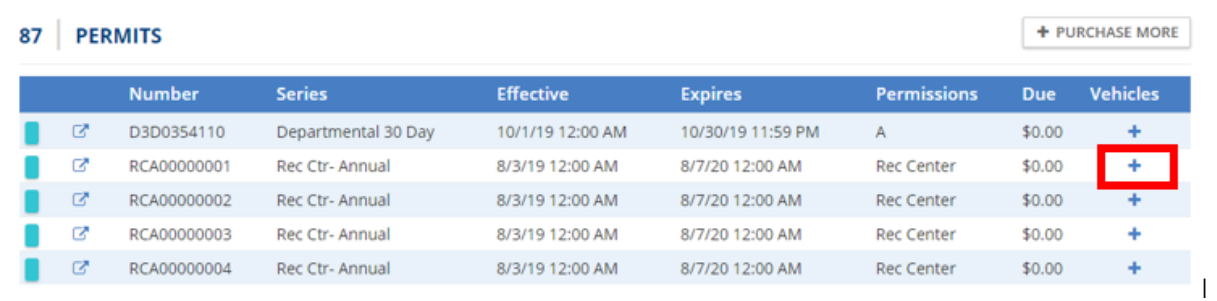

#### • Select the visitor's vehicle from the list provided.

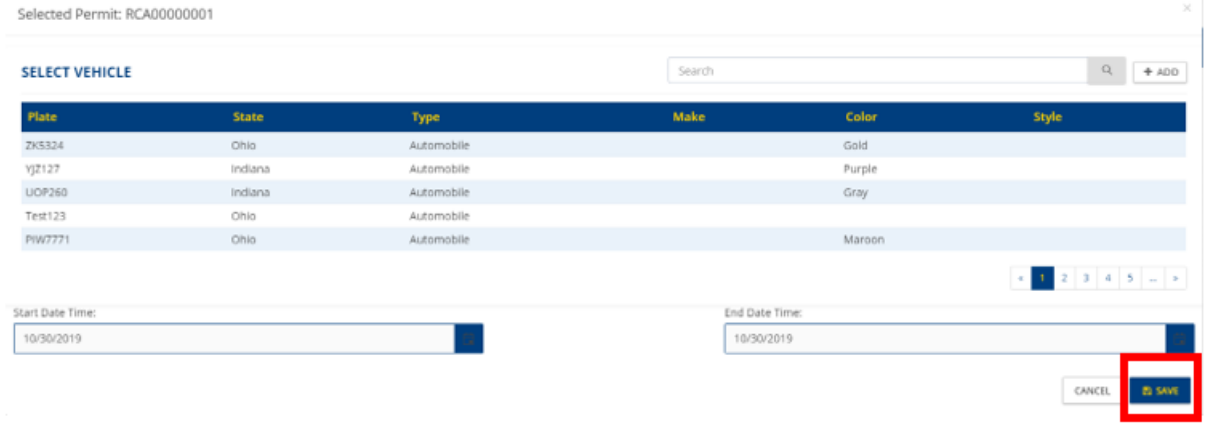

- Enter the permit dates.
- Select **Save.**
- The permit will no longer be obtainable in **Available Permits**. It is now viewable under **Assigned Permits**.

# 5. Reassigning A Permit

#### Expired Permit

• When you assign a permit with an expiration date and that permit expires, it goes back into your **Available Permits** tab for you to assign it to someone else.

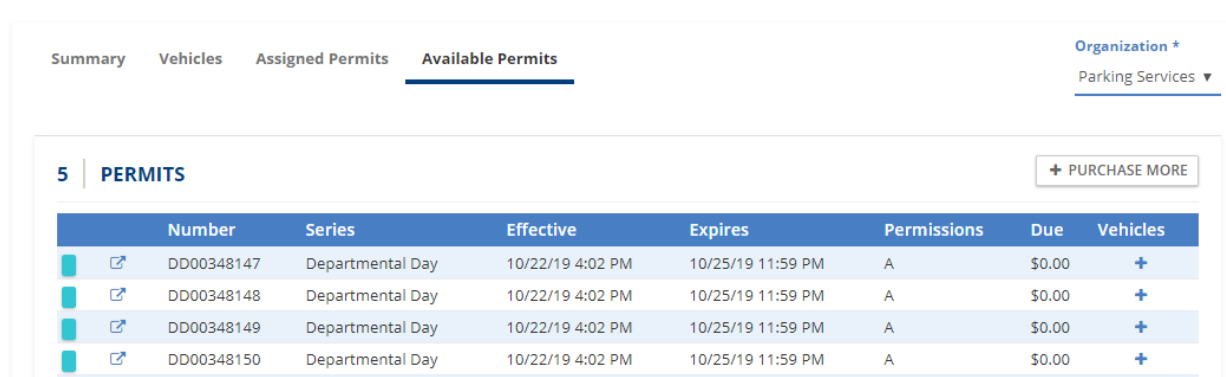

• Select **+** under Vehicles on the permit, and you will be able to enter a new expiration date.

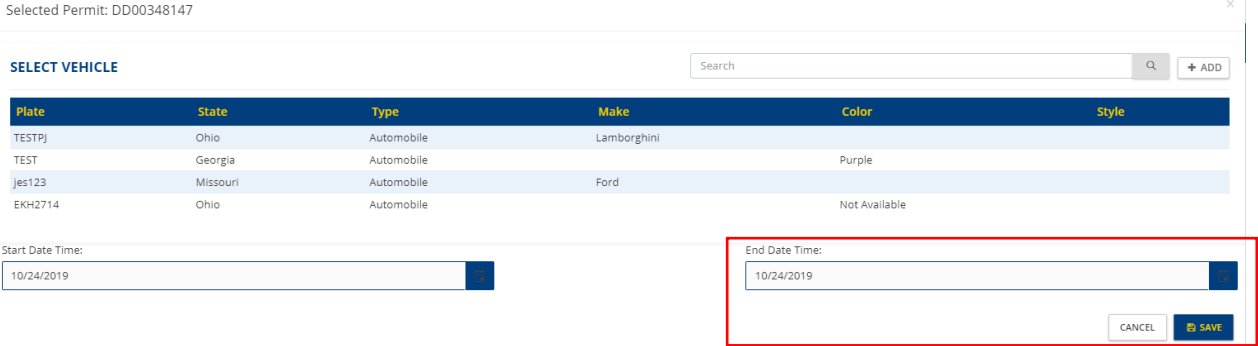

### Reassigning a Permit Before It Expires

• If a guest no longer needs their permit (or if you need to reassign a permit for any reason) and it hasn't expired yet, scroll to the permit under **Assigned Permit** and select the car icon (next to the permit record).

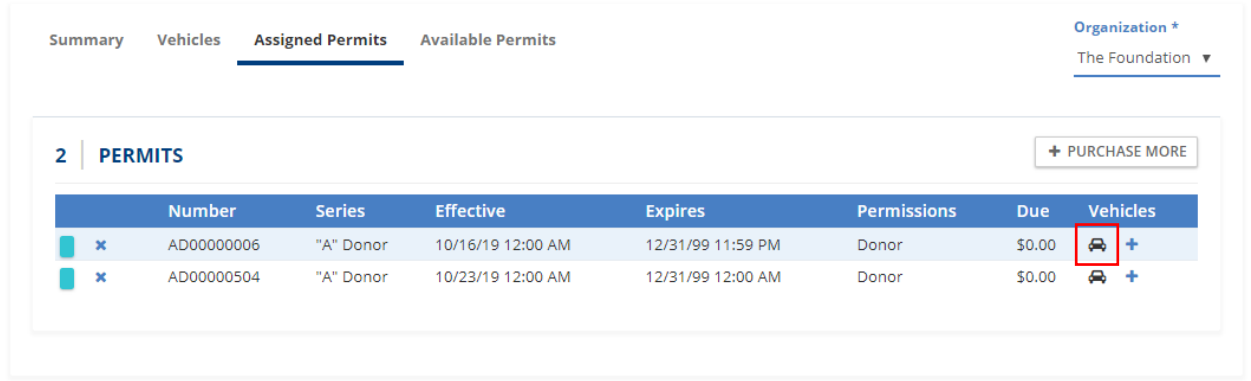

• When the vehicle information appears, select the **x** next to the Plate's state in order to remove the vehicle from that permit.

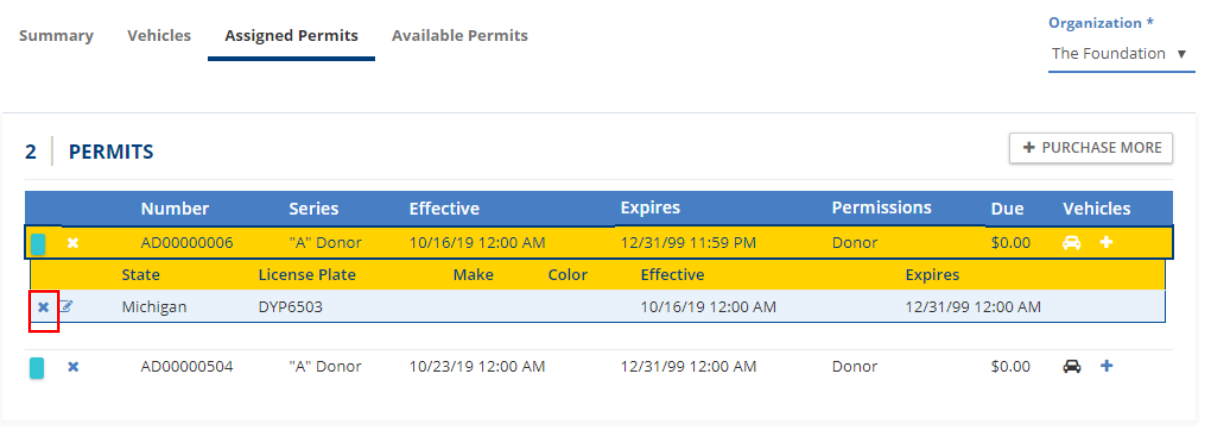

• After you remove the vehicle, the permit will now be back in **Available Permits.** You may choose **+** under Vehicles on the permit record to assign someone else to the permit and change the expiration date. If you need enter a new vehicle, select **+ADD** button to enter new vehicle info.

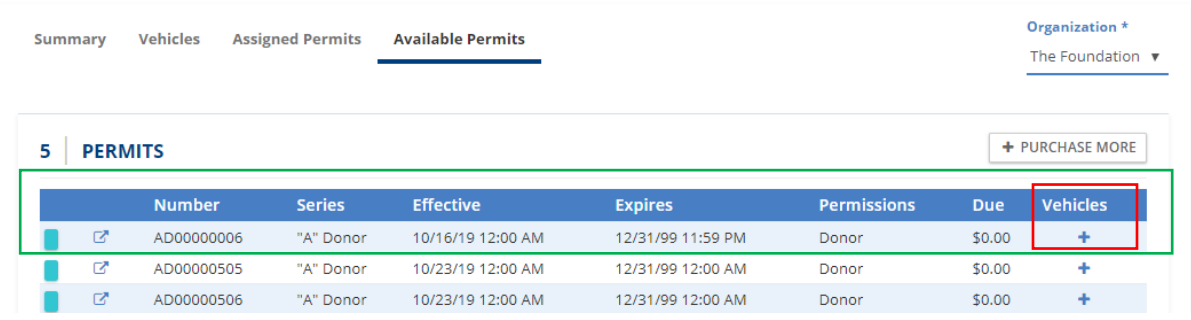

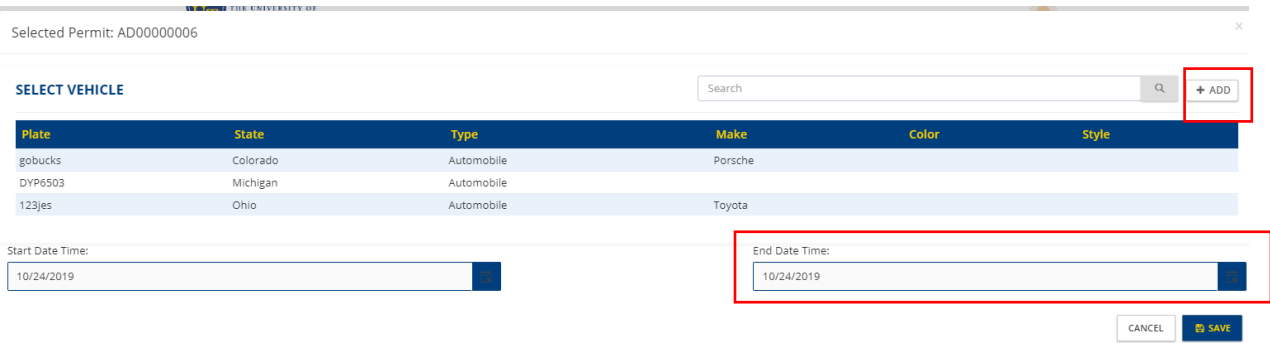